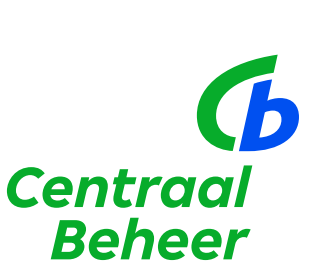

 $\overline{\phantom{a}}$ 

 $\overline{<}$ 

**Transitietool Handleiding Centraal Beheer PPI**

 $\overline{\langle}$  $\sum$ 

## **Inhoud**

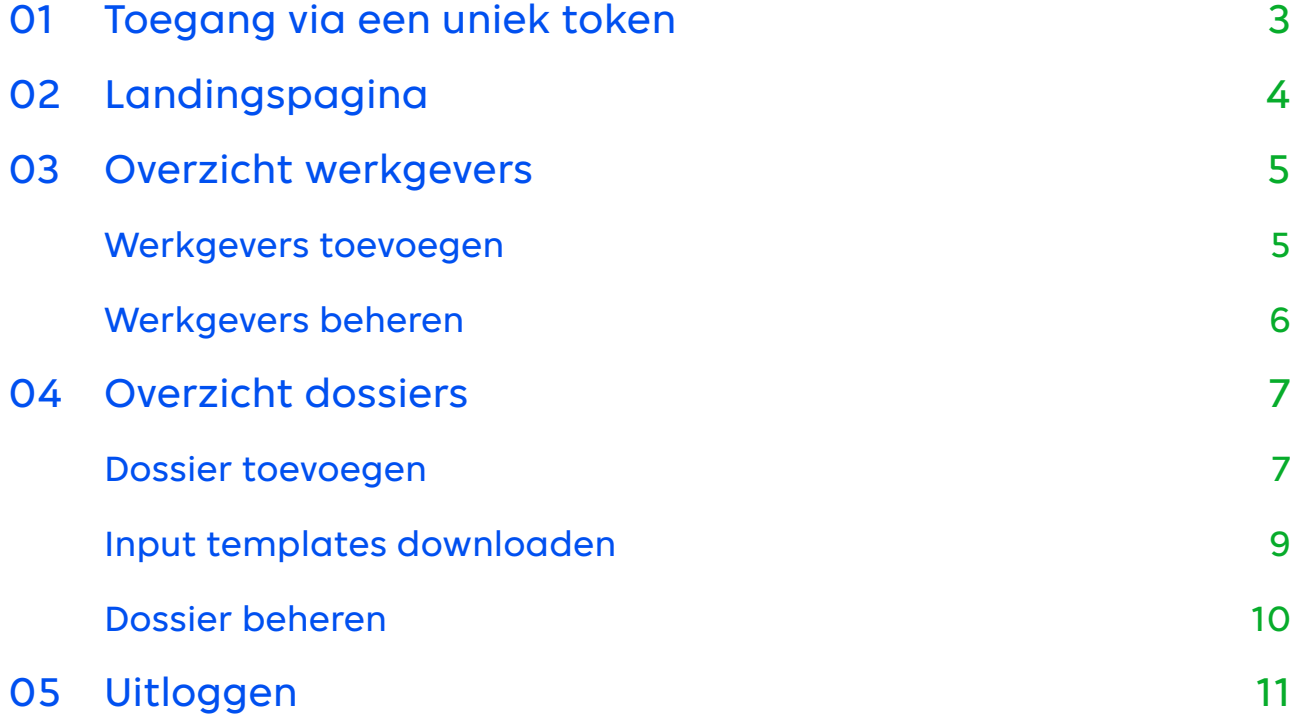

### <span id="page-2-0"></span>**01**

### **Toegang via een uniek token**

U ontvangt van ons een uniek token, waarmee u toegang krijgt tot de Centraal Beheer Transitietool.

Meerdere collega's binnen uw kantoor kunnen gebruik maken van dit token. U werkt vanuit één omgeving en maakt uw eigen klantdossiers aan.

Om in te loggen in de Centraal Beheer PPI Transitietool kopieert u het unieke token naar de adresbalk van een browser naar keuze. Vervolgens drukt u op enter en wordt u naar de Centraal Beheer PPI Transitietool geleid.

# <span id="page-3-0"></span>**02 Landingspagina**

Als u succesvol bent ingelogd, komt u op de landingspagina van de tool. Op deze pagina vindt u informatie over de tool en de Wet toekomst pensioenen. Om aan de slag te gaan met de Centraal Beheer PPI Transitietool klikt u rechts bovenaan de pagina op de **'Overzicht werkgevers'** knop.

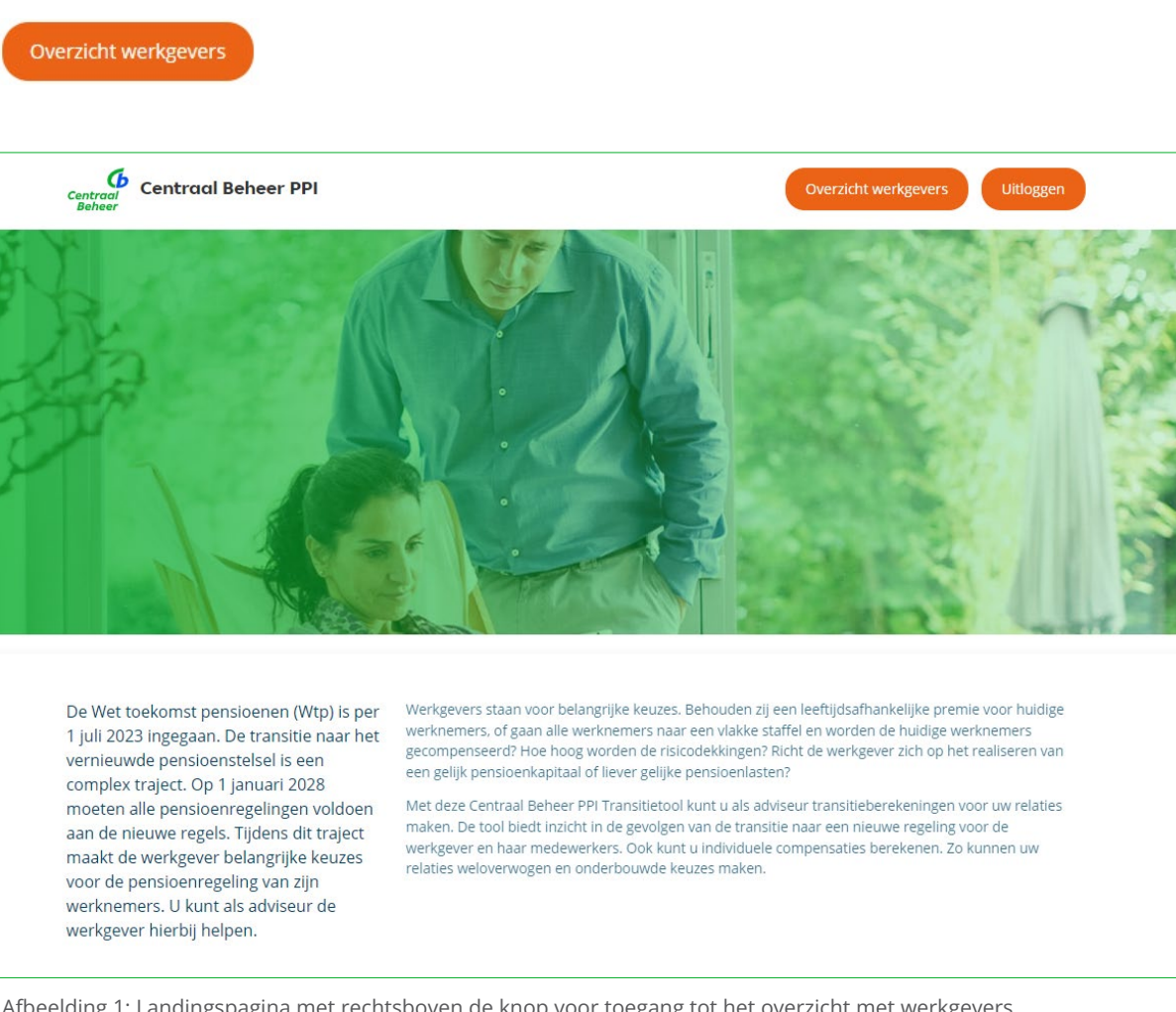

Afbeelding 1: Landingspagina met rechtsboven de knop voor toegang tot het overzicht met werkgevers

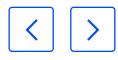

## <span id="page-4-0"></span>**03 Overzicht werkgevers**

U wordt dan naar een pagina geleid waar u voor uw relaties een werkgeversdossier kunt aanmaken en beheren.

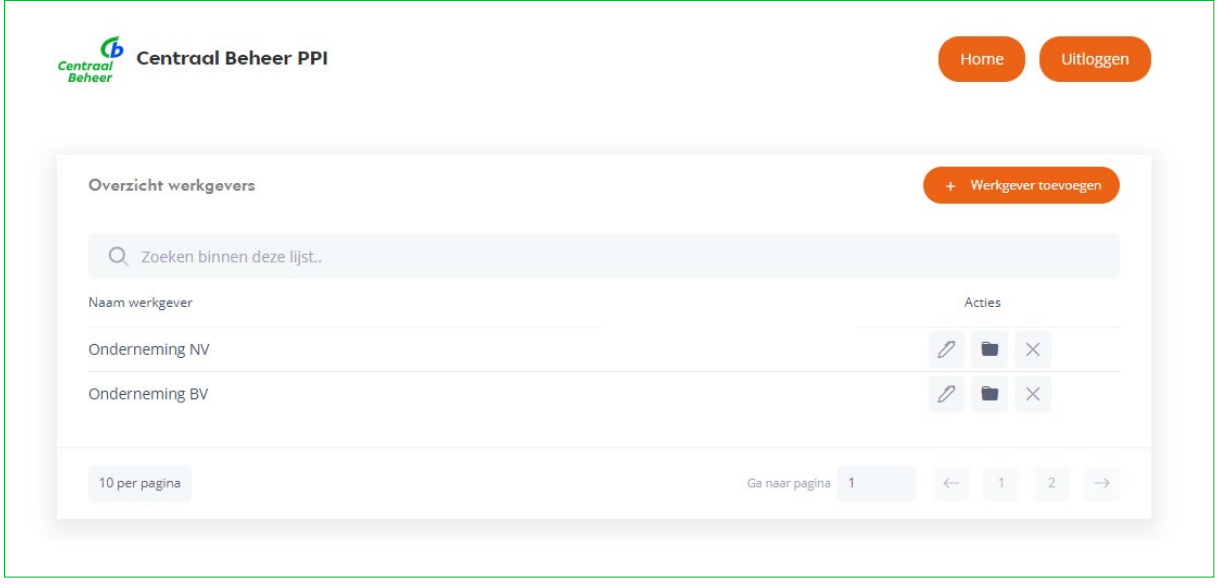

Afbeelding 2: Overzicht werkgevers

### Werkgevers toevoegen

U kunt een nieuw werkgeversdossier toevoegen aan de lijst met de **'Werkgever toevoegen'** knop, die u rechts bovenaan de pagina vindt. Een pop-up venster wordt geopend waarin u wordt gevraagd een werkgeversnaam in te voeren. Let op: de naam van de werkgever wordt ook gebruikt in de rapportages die gegenereerd worden met deze tool.

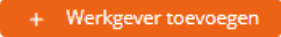

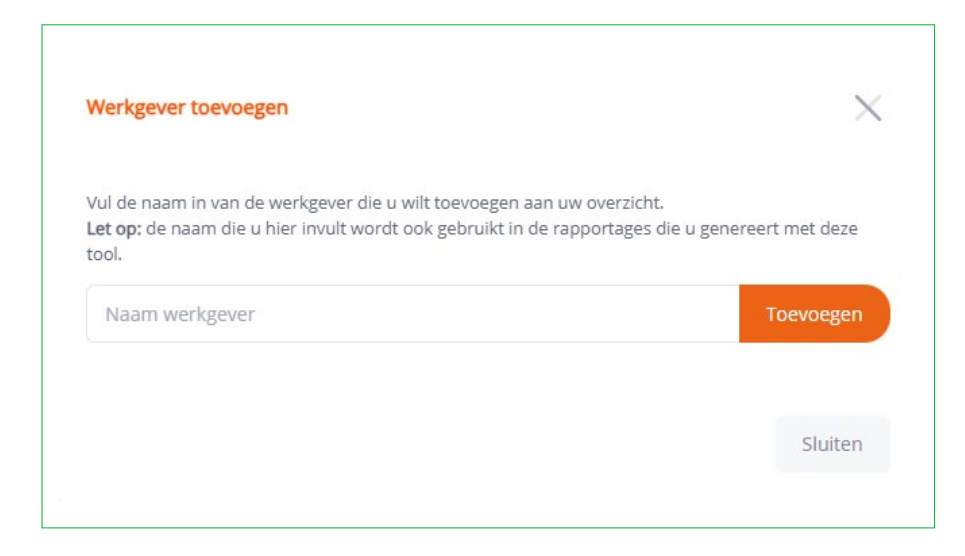

Afbeelding 3: Pop-up werkgever toevoegen

Nadat u een werkgeversnaam heeft ingevoerd en op de **'Toevoegen'** knop heeft geklikt, wordt de nieuwe werkgever toegevoegd aan de lijst met werkgevers.

Toevoegen

### Werkgevers beheren

Voor elke werkgever in de lijst kunnen er drie acties worden uitgevoerd:

Werkgever bewerken 1

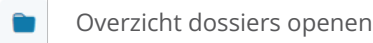

Werkgever verwijderen X

De actieknoppen hiervoor vindt u aan de rechterkant van de pagina, naast de werkgevers namen.

Voor het gebruikersgemak is een zoekfunctie beschikbaar waarmee u werkgevers kunt zoeken wanneer u een uitgebreide lijst aan werkgevers heeft. De zoekfunctie bevindt zich boven de lijst met werkgevers.

## <span id="page-6-0"></span>**04 Overzicht dossiers**

Door achter een werkgever op het **'Overzicht dossiers openen'** icoon te klikken, komt u in het overzicht van de dossiers voor deze werkgever terecht.Active shareholdership

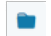

Overzicht dossiers openen

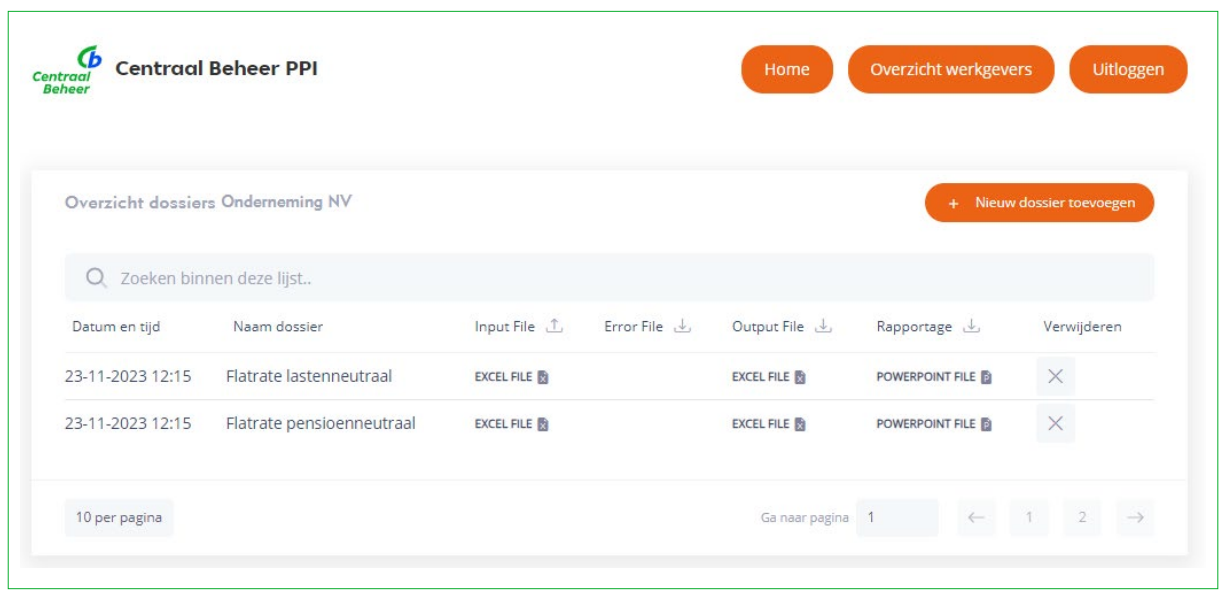

Afbeelding 4: Voorbeeld van een werkgeversdossier

### Dossier toevoegen

Als u voor het eerst een werkgeversdossier opent, vindt u daar al een doorgerekend dossier voor deze werkgever. U kunt een nieuw dossier toevoegen aan de lijst met de **'Nieuw dossier toevoegen'** knop, die u rechts bovenaan de pagina vindt.

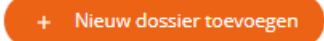

<span id="page-7-0"></span>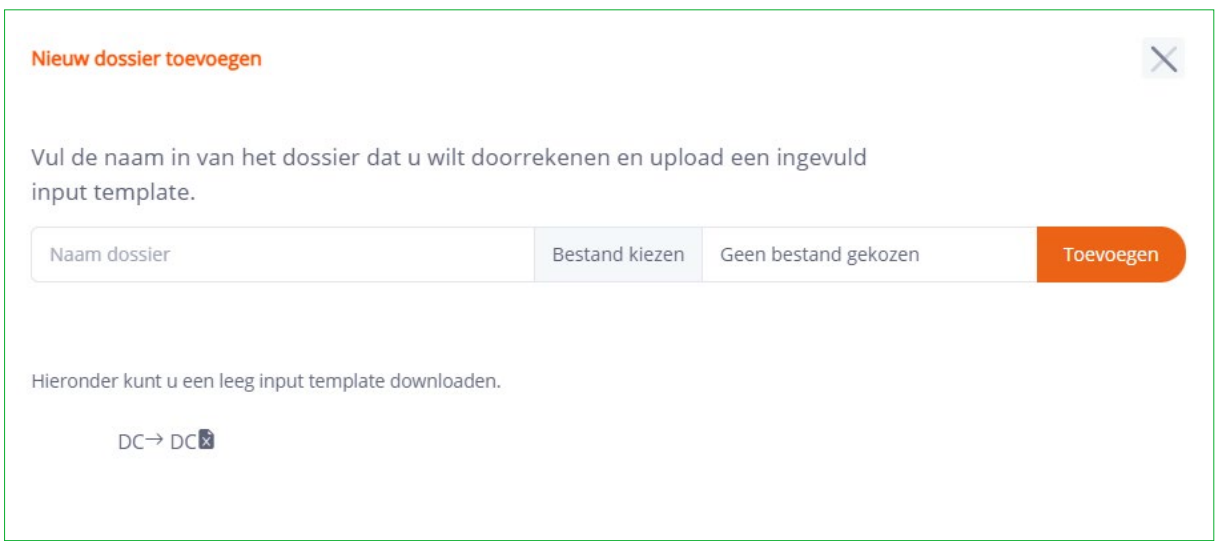

Afbeelding 5: Pop-up dossier toevoegen

Een pop-up venster wordt geopend waarin u wordt gevraagd een dossiernaam in te voeren en een bestand te selecteren. De dossiernaam die u hier invoert wordt ook gebruikt in de lijst met dossiers. Kies dus een logische naam voor een dossier.

Het te selecteren bestand is een vast template dat gekoppeld is aan de tool. In de volgende paragraaf wordt toegelicht hoe u een template kan downloaden. Na het downloaden en invullen van een template slaat u dit template op op uw eigen laptop/netwerkschijf. Vanuit de tool selecteert u vervolgens dit template door eerst op de **'Bestand kiezen'** knop te klikken en vervolgens te navigeren naar het input template dat u heeft opgeslagen.

Bestand kiezen

Als u een logische dossiernaam heeft ingevuld en het bijbehorende ingevulde input template heeft geselecteerd, kunt u de berekening starten door op de **'Toevoegen'** knop te klikken. Zodra de berekening is gestart, verschijnt er een nieuwe regel in de lijst met dossiers met een zandloper icoon achter de output file en de rapportage. Wanneer de berekening is afgerond verdwijnen de zandloper iconen en zijn de bestanden direct te downloaden.

#### Toevoegen

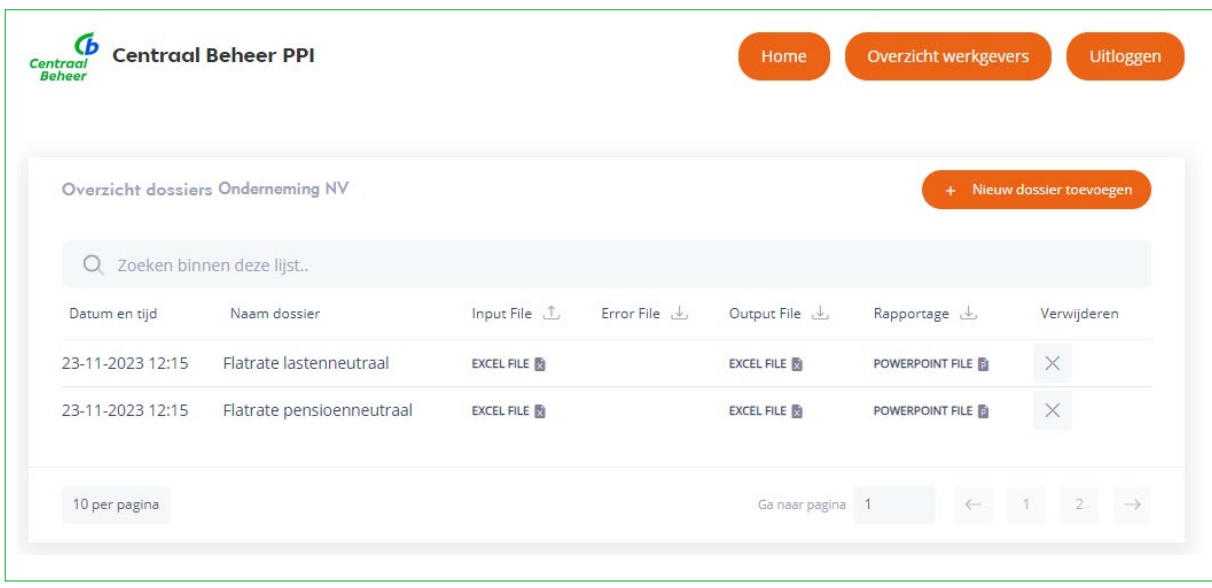

Afbeelding 6: Overzicht dossiers met 2 lopende berekeningen met zandloper iconen

### Input templates downloaden

In elk werkgeversdossier kunt u een of meerdere inputbestanden uploaden voor de betreffende werkgever. Als u een aangepaste berekening wilt uitvoeren, kunt u de input file die voor de reeds uitgevoerde berekening is gebruikt downloaden en aanpassen naar eigen inzicht om een input voor een nieuwe berekening op te stellen. Het voordeel van deze aanpak is dat de benodigde data van de deelnemers en de kenmerken van de huidige regeling al zijn ingevuld in dit template.

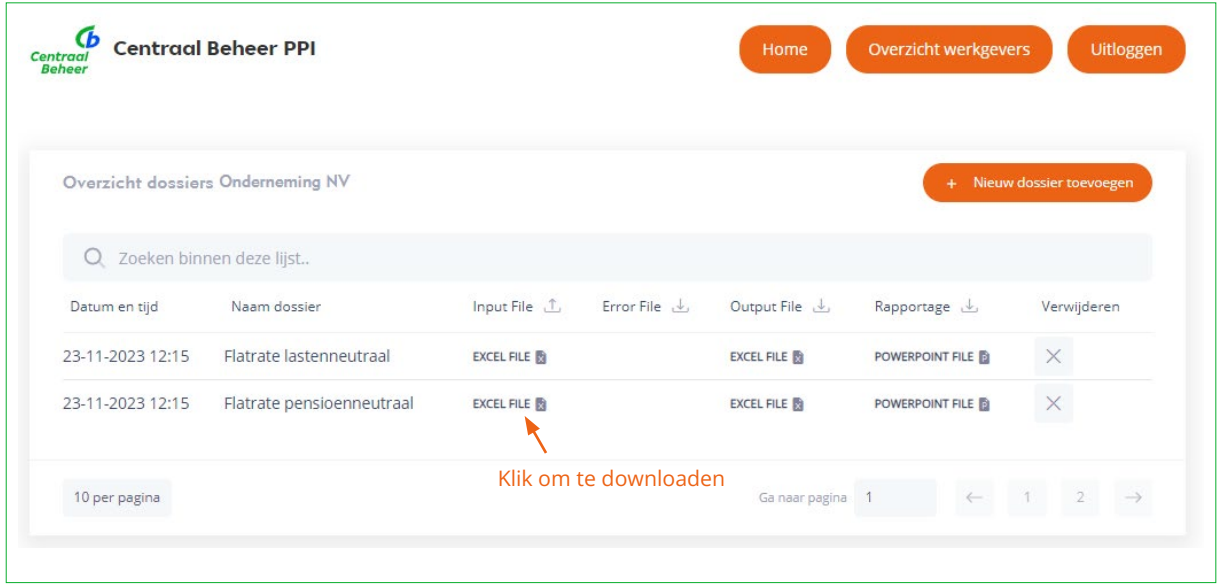

Afbeelding 7: Klik binnen het Overzicht dossiers op een input file om deze te downloaden

Als u gebruik wilt maken van een leeg input template, drukt u binnen een werkgeversdossier op de **'Nieuw dossier toevoegen'**-knop.

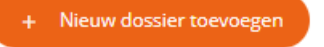

In het pop-up venster "dossier toevoegen" dat verschijnt staat onderin een link naar het standaard input template. Download het template via de **'DC-DC'** knop en vul het template in aan de hand van de aanwijzingen die in het template zijn opgenomen.

 $DC \rightarrow DC$ 

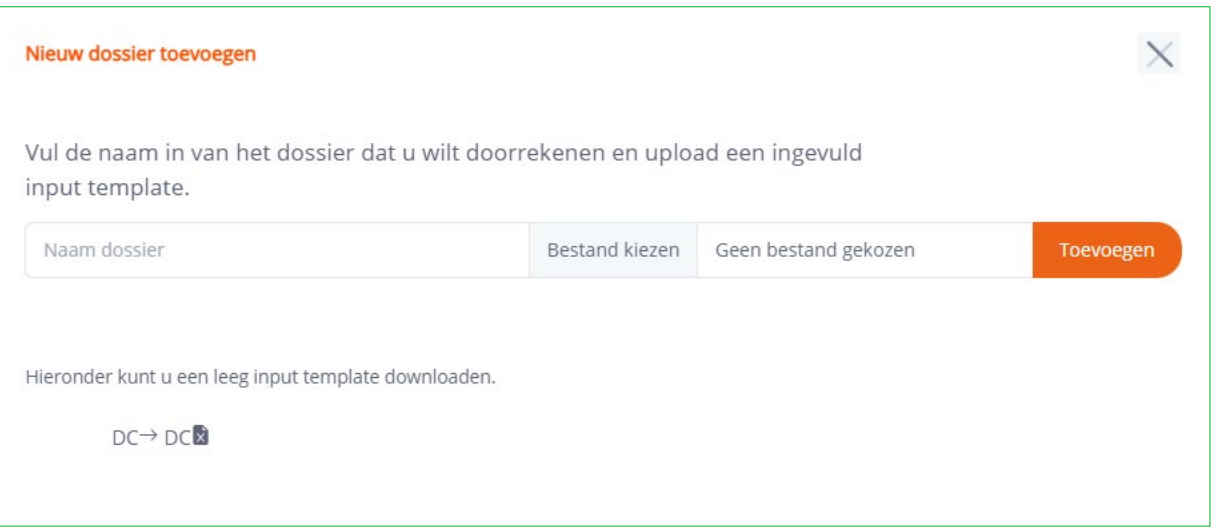

Afbeelding 8: Pop-up dossier toevoegen met links onderin het te downloaden input template

### Dossier beheren

Voor elk dossier is de gebruikte input file (Excel), de output file (Excel) en de rapportage (PowerPoint) te downloaden door op het bijbehorende icoon te klikken. Bovendien is per dossier weergegeven wanneer (datum en tijd) het dossier is doorgerekend. Ook hier is het mogelijk om met de zoekfunctie bovenaan de pagina een dossier te zoeken op basis van trefwoorden.

Door achter een dossier op het **'Verwijderen'** icoon te klikken kunt u dossiers verwijderen uit het overzicht. Let op: deze dossiers kunt u na het verwijderen niet meer terug halen.

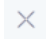

Verwijderen

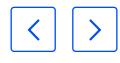

## **04 Uitloggen**

Om uit te loggen klikt u op de **'Uitloggen'** knop rechts bovenaan de pagina. Om opnieuw in te loggen gebruikt u weer de van ons ontvangen unieke code. Alle door u aangemaakte dossiers blijven opgeslagen en voor u benaderbaar.

Uitloggen

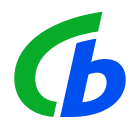

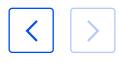

### **Contact met Centraal Beheer PPI**

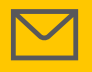

**Stuur een e-mail**  centraalbeheerppi@achmea.nl

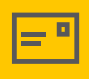

**Stuur een brief** Centraal Beheer PPI, Postbus 1375, 7301 BP Apeldoorn

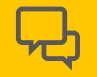

**Stel uw vraag via het contactformulier in uw persoonlijk pensioenportaal** Wij nemen dan contact met u op.

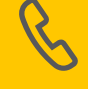

**Bel Centraal Beheer PPI (020) 591 4242** Dat kan van maandag tot en met vrijdag van 9.00 tot 17.00 uur. Wij helpen u graag verder.

[centraalbeheerppi.nl](https://www.centraalbeheerppi.nl)